## Actualiza tus datos desde la Banca Virtual de forma fácil y segura.

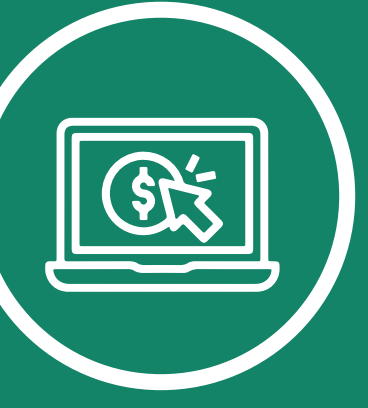

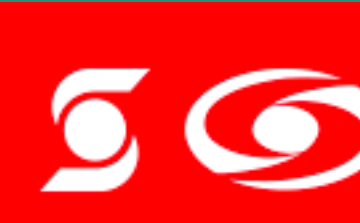

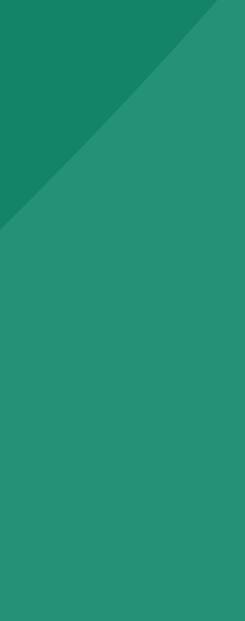

## Paso T. Ingresa a la Banca Virtual WEB y Selecciona la opción "Actualiza tus datos".

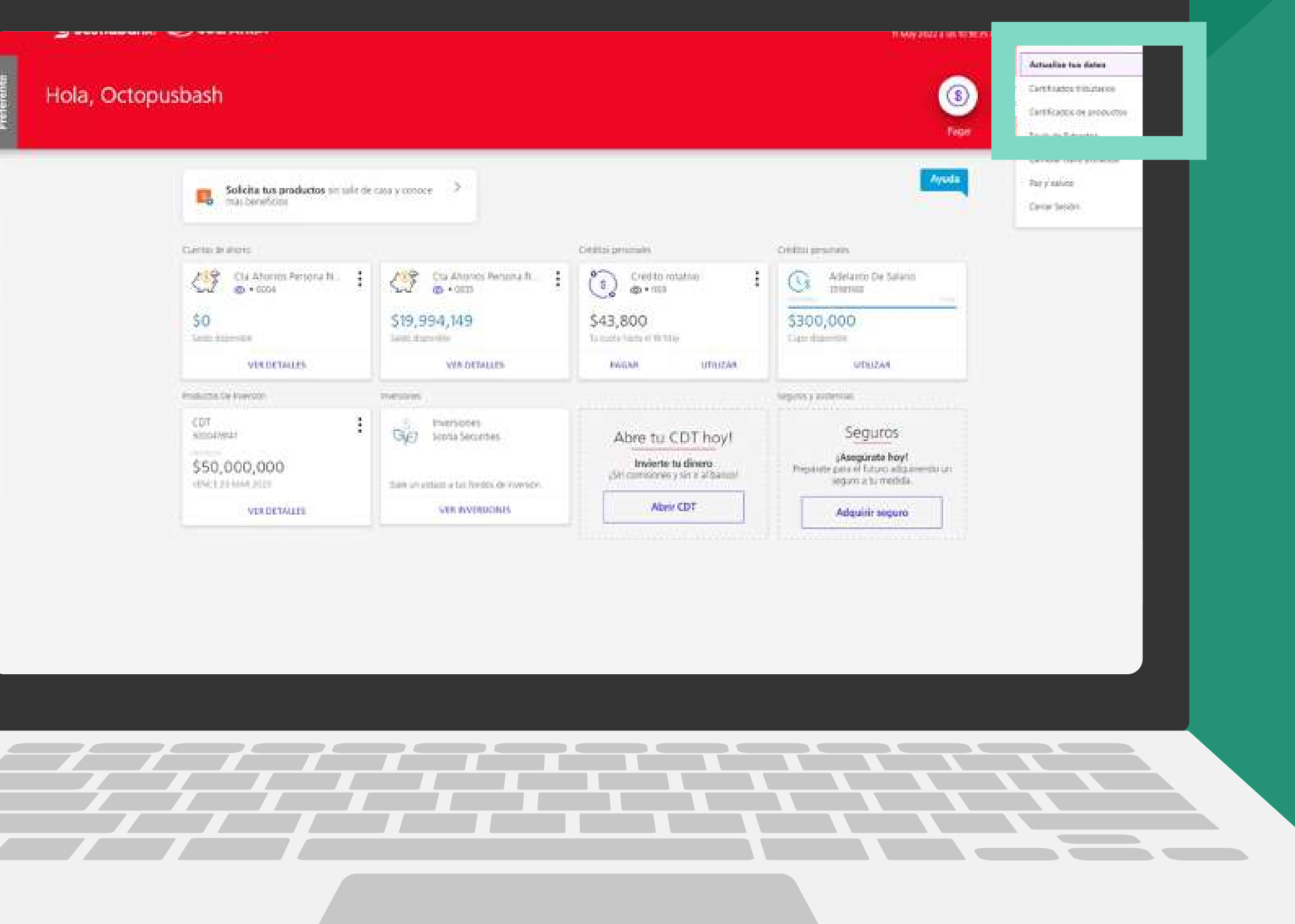

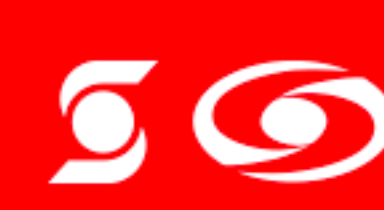

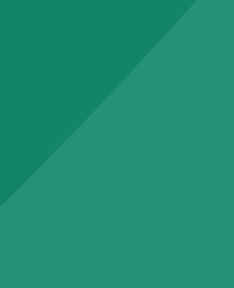

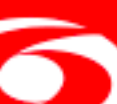

## Mantente al tanto de las novedades, actualiza tus datos. Para avanzar haz clic en "Continuar".

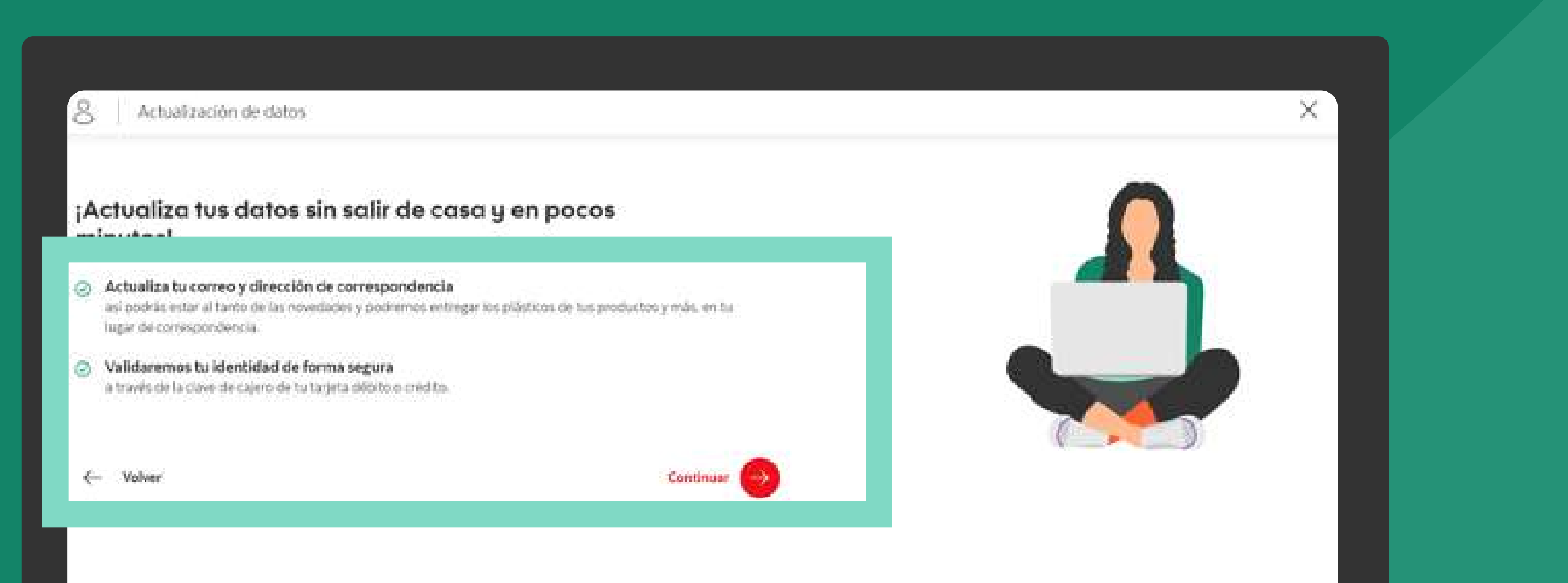

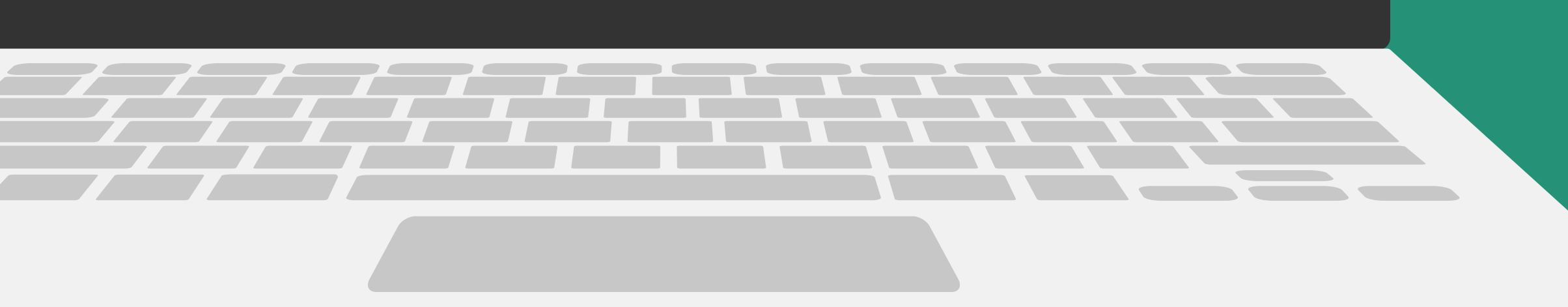

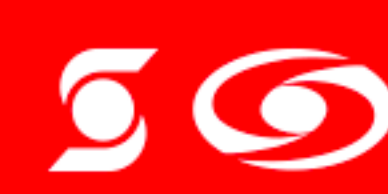

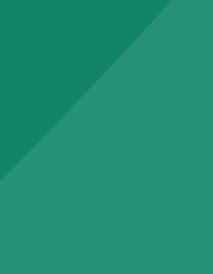

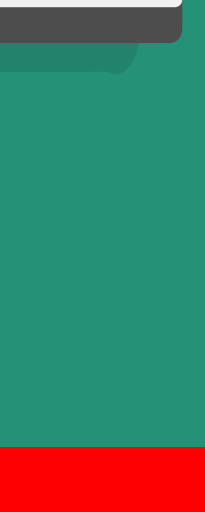

## Paso 2 Accede a la información detallada, puedes dar clic en el  $i$ cono  $\boxed{\vee}$  al costado derecho de cada sección.

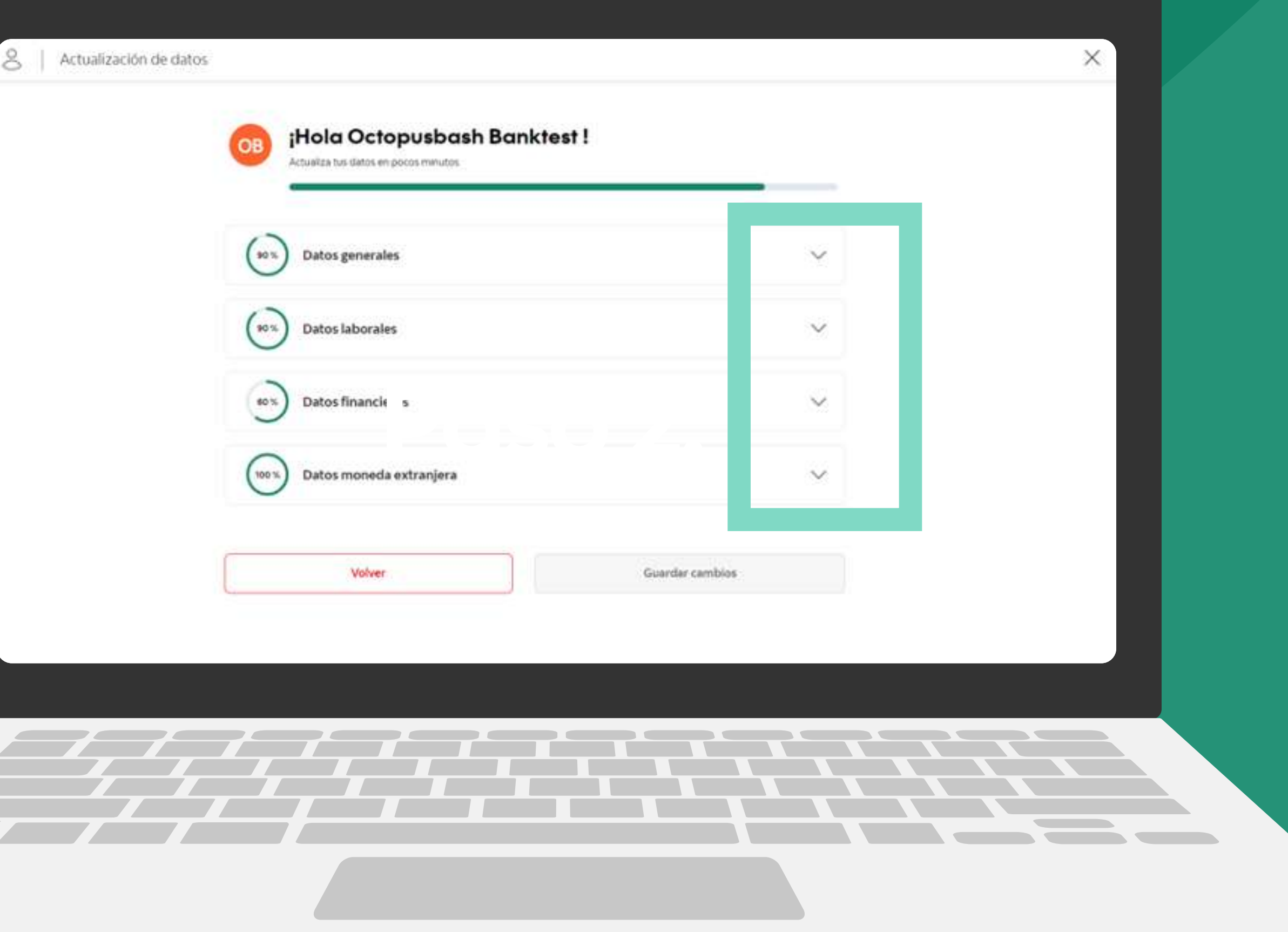

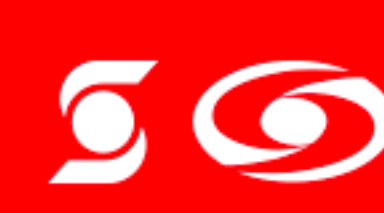

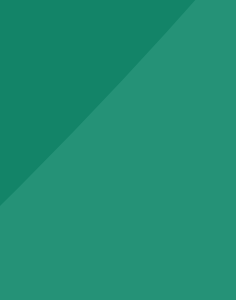

En la sección 1 ingresa tus datos generales, escribe tu celular, tu correo y tu dirección de residencia.

Esta información está catalogada como sensible\*.

### Paso 2.1.

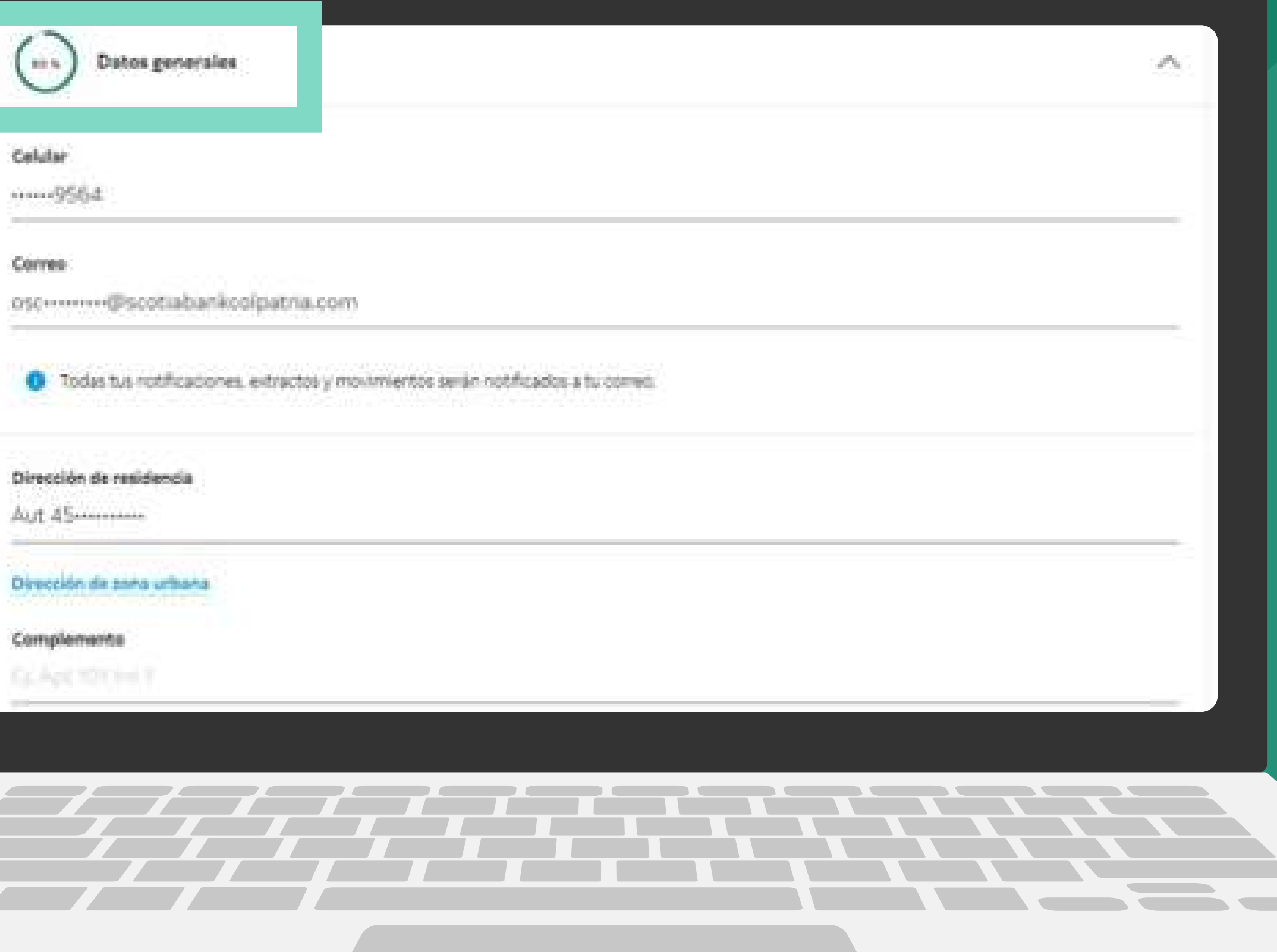

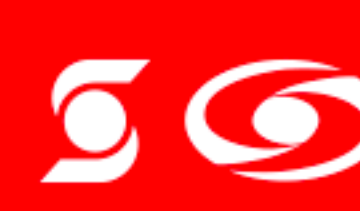

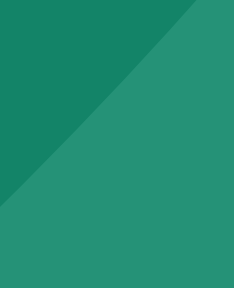

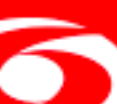

## En la sección 2 ingresa tus Datos laborales. Paso 2.2

Esta sección es catalogada como no sensible y la actualización de datos para estas variables quedará aplicada en línea.

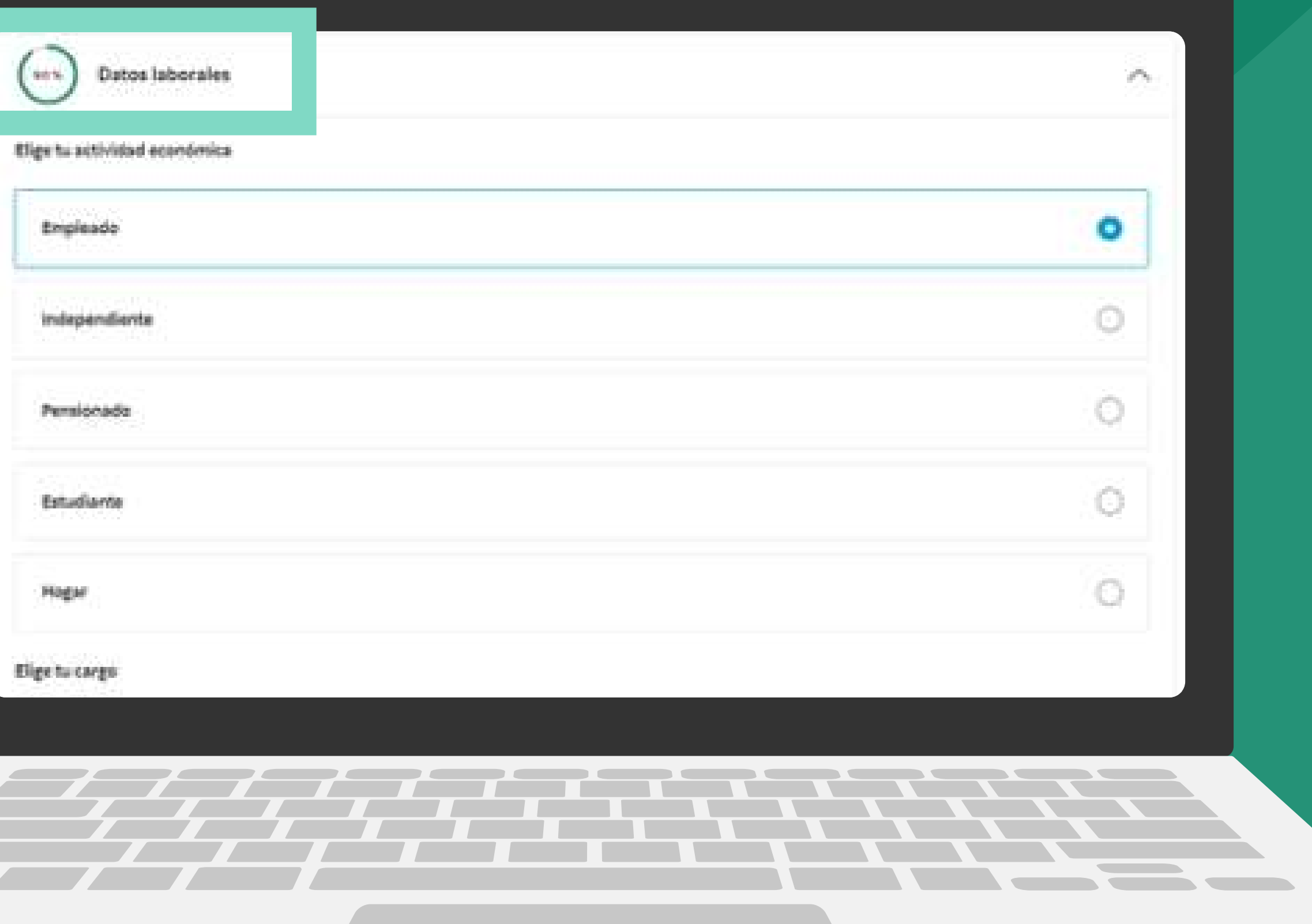

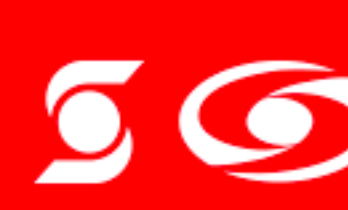

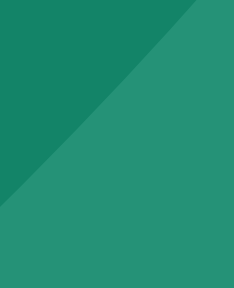

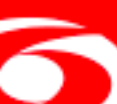

## En la sección 3 ingresa tus Datos Financieros. Paso 2.3.

Esta sección es catalogada como no sensible y la actualización de datos para estas variables quedará aplicada en línea.

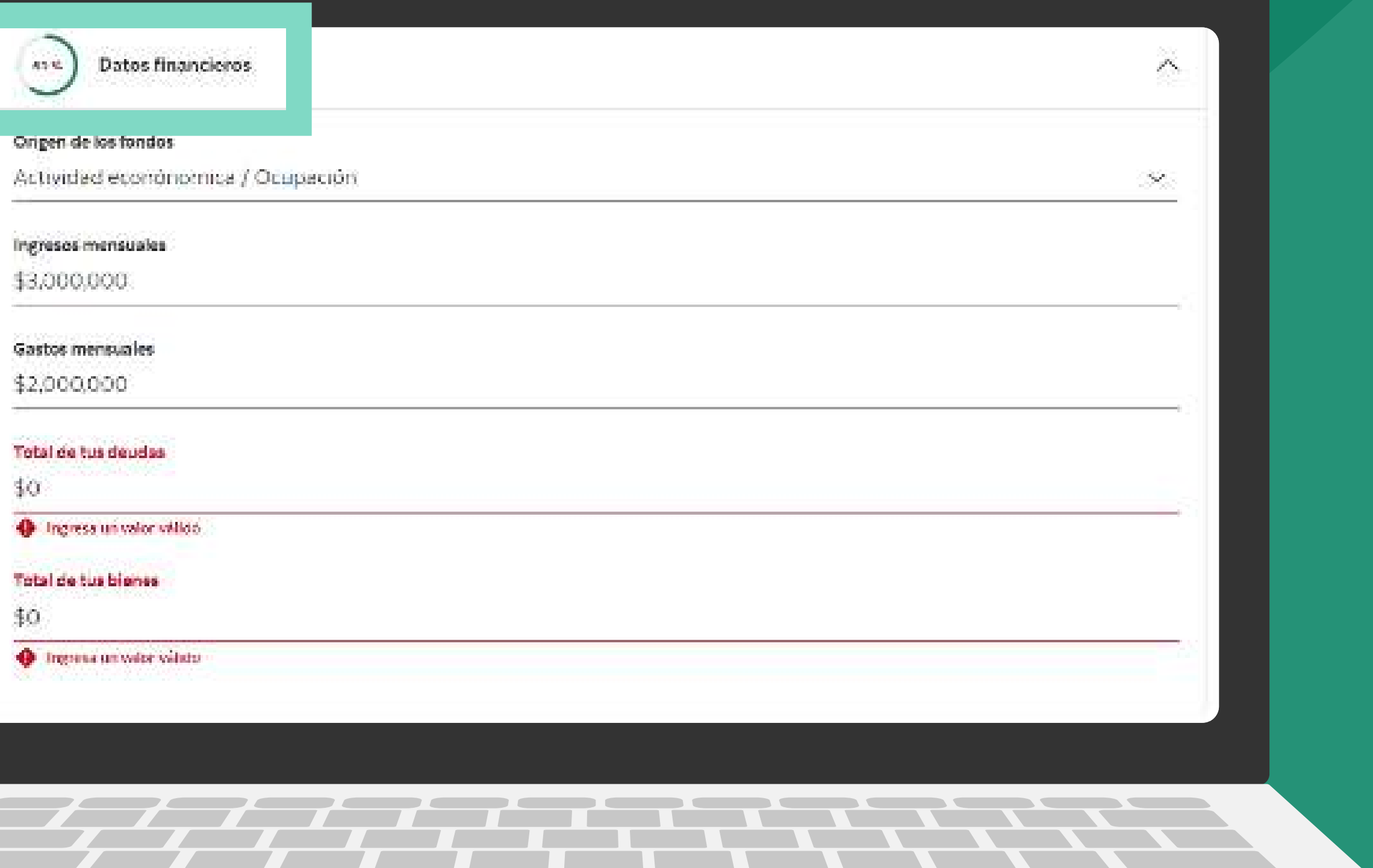

![](_page_6_Picture_5.jpeg)

![](_page_6_Picture_6.jpeg)

![](_page_6_Picture_13.jpeg)

Y en la sección 4 ingresa los Datos de moneda extranjera.

Esta sección es catalogada como no sensible y la actualización de datos para estas variables quedará aplicada en línea.

#### Paso 2.4

![](_page_7_Picture_49.jpeg)

![](_page_7_Picture_6.jpeg)

![](_page_7_Picture_7.jpeg)

![](_page_7_Picture_14.jpeg)

Para continuar, debes diligenciar todas las secciones y variables. Los campos denominados "Complemento" son opcionales, los demás campos de cada sección son obligatorios, de tal forma que se habilite el botón Guardar cambios.

### Paso 3.

![](_page_8_Picture_42.jpeg)

![](_page_8_Picture_43.jpeg)

![](_page_8_Picture_6.jpeg)

## Ingresa el código enviado al celular registrado. Paso 4.

![](_page_9_Picture_4.jpeg)

![](_page_9_Picture_5.jpeg)

## Paso 5. Ingresa la clave de tu tarjeta débito o crédito según corresponda.

®Marca registrada de The Bank of Nova Scotia, utilizada bajo licencia. Scotiabank Colpatria Establecimiento Bancario.

#### Ingresa la clave de cajero para tu tarjeta débito terminada en - 1526

![](_page_10_Picture_37.jpeg)

![](_page_10_Picture_6.jpeg)

![](_page_10_Picture_7.jpeg)

![](_page_10_Picture_14.jpeg)

### ¡Y listo! Ya se encuentran actualizados tus datos, no sensibles.

![](_page_11_Picture_28.jpeg)

![](_page_11_Picture_5.jpeg)

![](_page_11_Picture_6.jpeg)

![](_page_11_Picture_7.jpeg)

![](_page_11_Picture_14.jpeg)

Como comprobante o confirmación, llegará un SMS y un correo electrónico confirmando la aplicación o no del proceso de actualización de datos a través

![](_page_12_Picture_5.jpeg)

![](_page_12_Picture_6.jpeg)

![](_page_12_Picture_13.jpeg)

# de Banca Virtual Web.

![](_page_12_Picture_3.jpeg)

![](_page_13_Picture_0.jpeg)

®Marca registrada de The Bank of Nova Scotia, utilizada bajo licencia. Scotiabank Colpatria Establecimiento Bancario.

# **O** Scotiabank. **6 COLPATRIA**